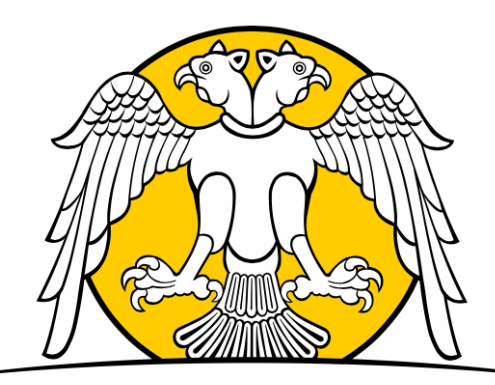

## SELÇUK ÜNİVERSİTESİ SOSYAL BİLİMLER MESLEK YÜKSEKOKULU

# İŞYERİ EĞİTİMİ VE STAJ OTOMASYONU Kullanım Kılavuzu

**(İŞYERİ KAYDI VE ÖĞRENCİ TALEBİ)**

#### Yeni İşyeri Kayıt Aşamaları

- İşyeri Eğitimi ve Staj Otomasyonuna erişebilmek için http://iye.selcuk.edu.tr adresini kullanabilirsiniz. Lütfen bağlantı için güncel bir web tarayıcı kullandığınızdan emin olunuz.
- ‐ Sisteme yeni bir işyeri kaydetmek için **1 numaralı** alanda gösterilen "İşyeri önkayıt işlemleri için

tıklayınız" bağlantısını kullanınız.

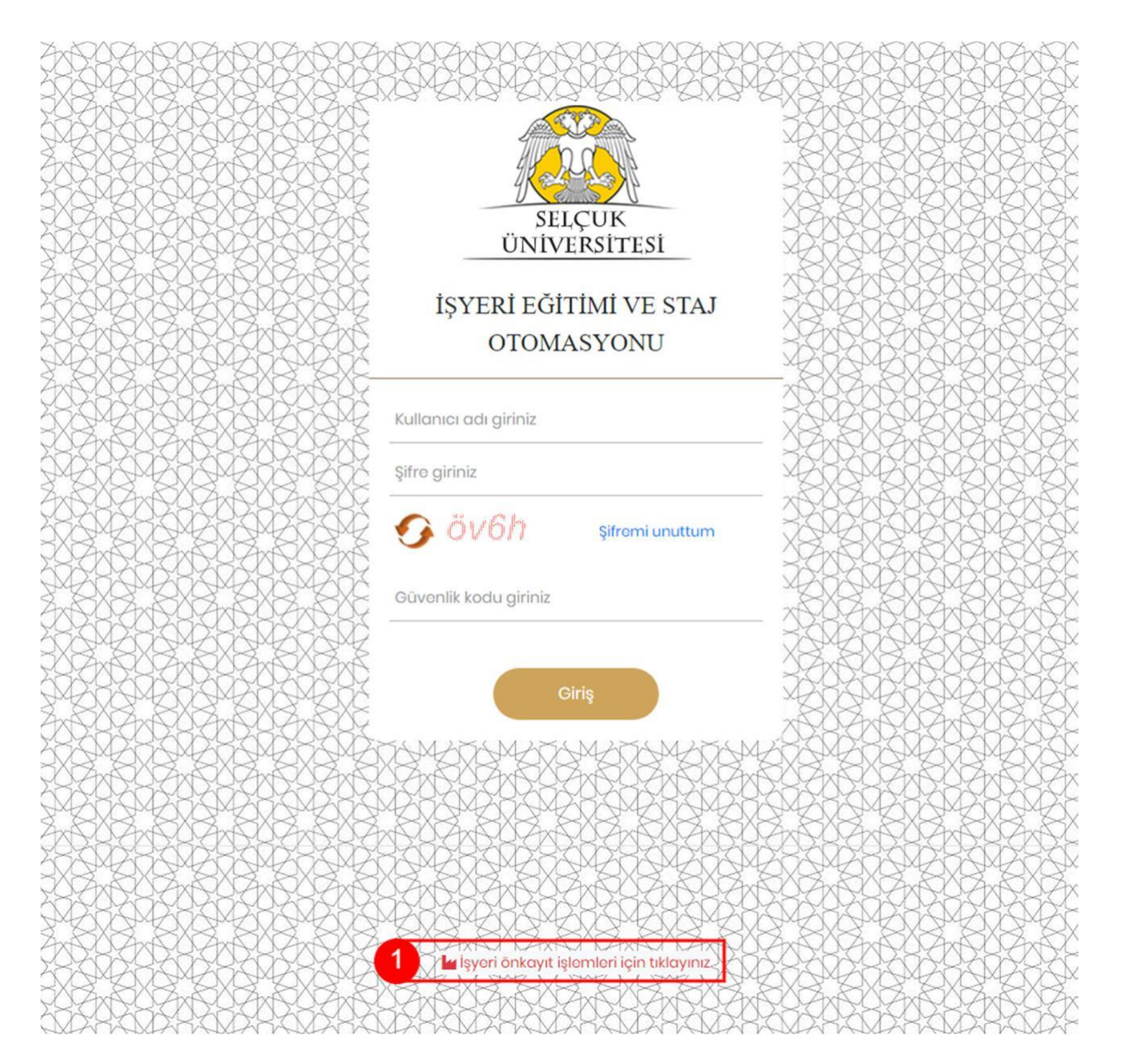

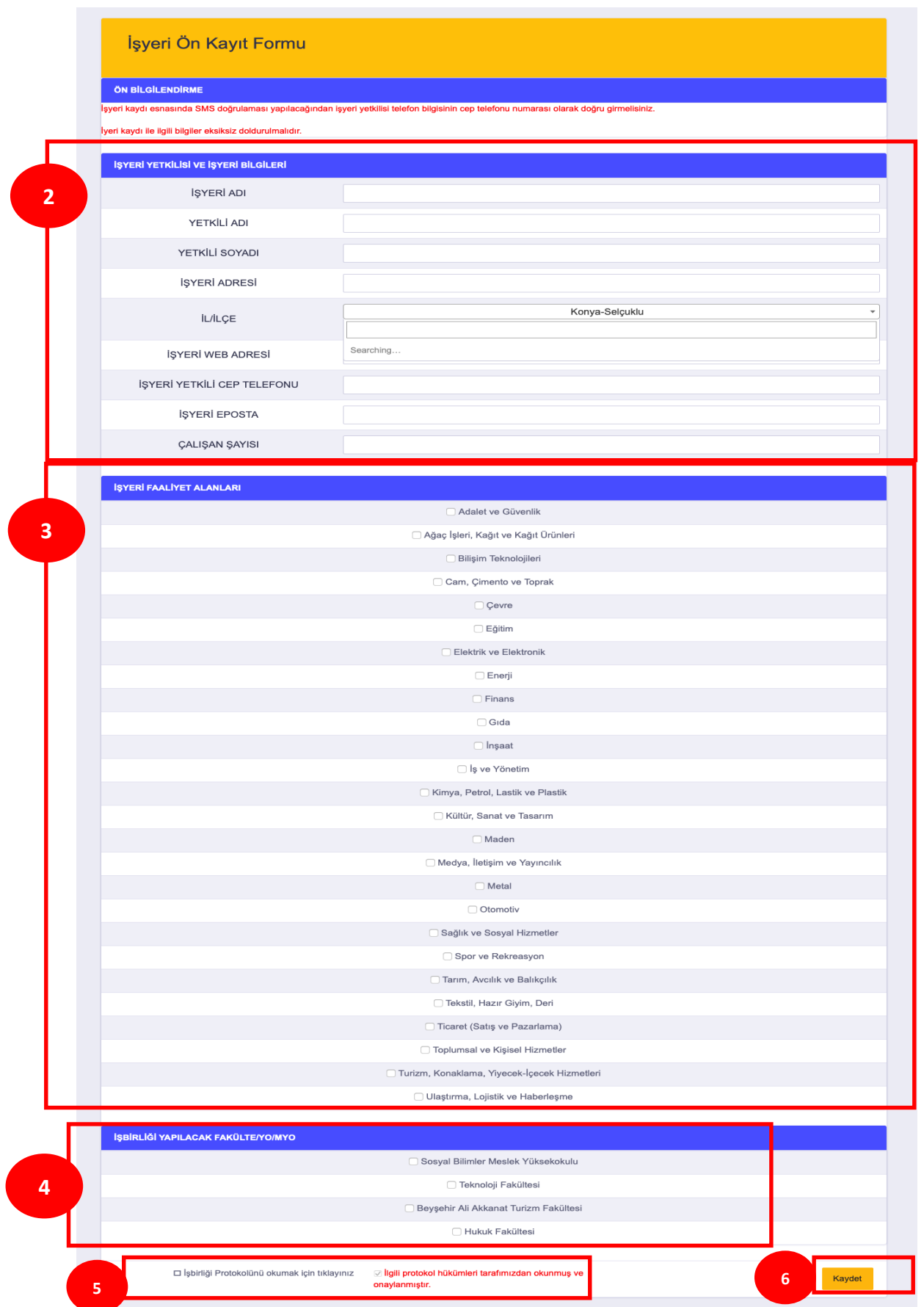

‐ 2 numaralı alanda belirtilen bölümde işyerinizle ilgili genel kayıt bilgileri istenilmektedir. Lütfen bu alanları eksiksiz ve doğru olarak doldurduğunuzdan emin olunuz.

‐ 3 numaralı alan, işyerinizin faaliyet alan(lar)ının belirtilmesinin istenildiği bölümdür. Bu bölümdeki yapmış olduğunuz seçimler işyerinizin faaliyetleriyle ilgili olmalıdır ve yönlendirmeler bu bölümde belirtmiş olduğunuz seçimlere göre yapılacaktır.

‐ 4 numaralı alan, işyeriniz için iş birliği yapmak istediğiniz birimin seçilmesinin istenildiği bölümdür (Birim olarak "Sosyal Bilimler Meslek Yüksekokulu"nu seçiniz). Bu bölümdeki seçiminize bağlı olarak iş yeri eğitimi ve staj için yönlendirmeler yapılacaktır.

‐ 5 numaralı alan, bu formu doldurarak üniversitemiz ile yapmış olduğunuz iş birliği protokolünün yer aldığı bölümü göstermektedir. Formu doldurarak protokolde yer alan maddeleri kabul etmiş sayılmaktasınız.

‐ Formu eksiksiz olarak doldurduktan ve iş birliği protokolünü okuduktan sonra 6 numaralı alanda gösterilen Kaydet butonuna tıklayarak ön kayıt işlemine devam edebilirsiniz.

‐ Kaydet butonuna tıkladığınızda, işyeri bilgileri bölümünde girmiş olduğunuz cep telefonuna doğrulama kodu gönderilecektir.

‐ Açılan sayfada girdiğiniz bilgileri kontrol ederek, telefonunuza gelen doğrulama kodunu 7 numaralı alanda gösterilen kısma giriniz.

‐ Bilgilerinizi kontrol ettikten ve onay kodunu ilgili alana girdikten sonra 8 numaralı alandaki butonlar yardımıyla işleme devam edebilir ya da işleminizi iptal edebilirsiniz.

‐ Onay butonuna tıkladığınızda iş yerinizin sisteme ön kaydı yapılmış olacaktır. Sistem yöneticileri tarafından kaydınız kontrol edilecek ve size konuyla ilgili bilgi verilecektir.

Bilgilerinizin doğruluğunu kontrol ettikten sonra cep telefonuza gelen onay kodunu aşağıda giriniz.

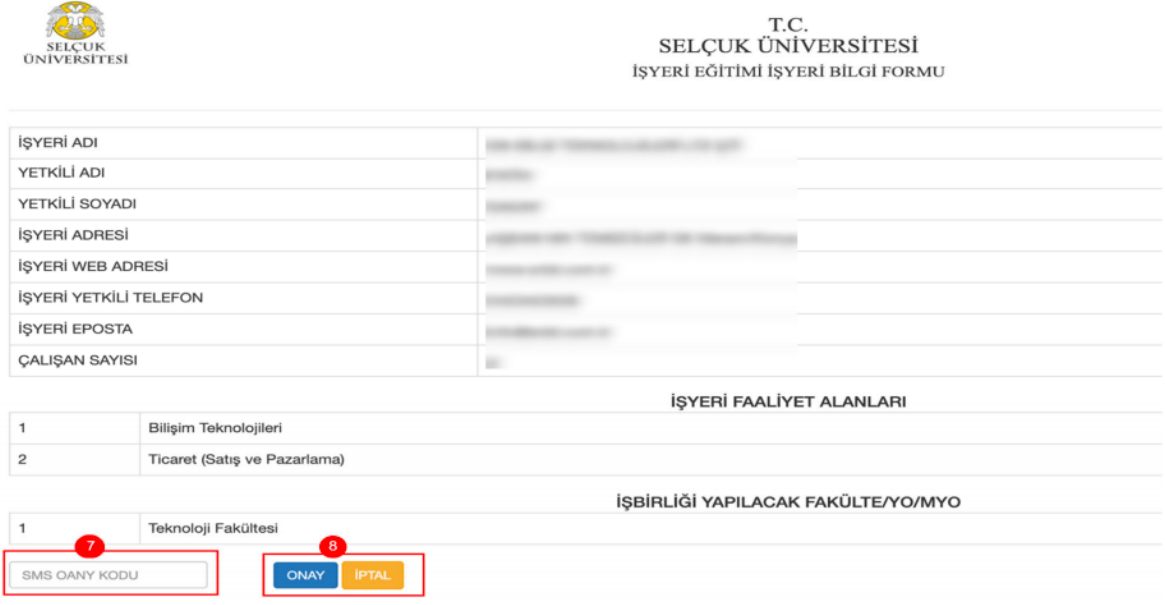

Sisteme ilk kayıt olduğunuzda, kullanıcı adınız bilgilerde girmiş olduğunuz e-posta adresiniz, şifreniz cep telefonu numaranız olarak belirlenmektedir.

#### İşyerinin Sisteme Girişi ve Öğrenci Talebi

Yukarıdaki aşamalardan sonra staj otomasyon sistemine kayıt olan işyeri yetkilisi staj için öğrenci talebinde bulunabilmesi için sisteme tekrar giriş yapmalıdır. Giriş yapabilmek için http://iye.selcuk.edu.tr adresine giriniz.

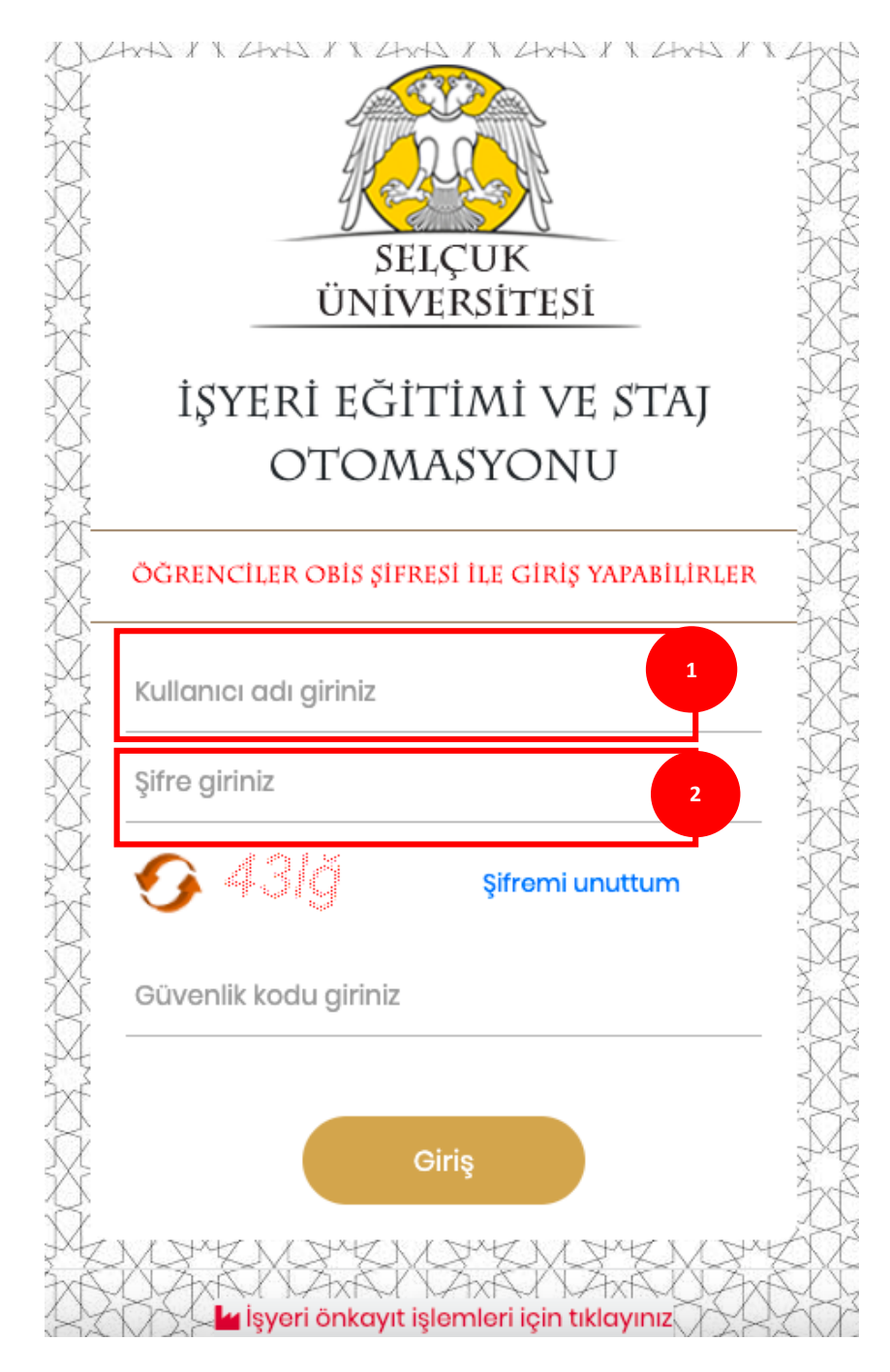

- 1 numaralı alanda işyeri kullanıcı adını giriniz. İşyeri kullanıcı adı işyerine ait sisteme kayıtlı olan e-posta adresidir
- 2 numaralı alanda şifrenizi giriniz. İş yerinin şifresi sisteme kayıtlı olan cep telefonu numarasıdır (önünde sıfır olmadan 10 haneli telefon numarası)
- Güvenlik kodunu girmeyi unutmayınız.

#### İşyeri Bilgi Güncelleme (isteğe bağlı)

İşyeri otomasyonunda işyerinize ait bilgi ve faaliyet alanlarınızı https://iye.selcuk.edu.tr/Firma/IsyeriBilgiIslem adresinden ya da sol kısımda bulunan menüde 1 numaralı alanda gösterilen bağlantıya tıklayarak güncelleyebilirsiniz.

Açılan sayfada gerekli düzeltmeleri yaptıktan sonra 2 numaralı alanda gösterilen "Güncelle" butonuna tıkladığınızda işyeri bilgileriniz güncellenmiş olacaktır.

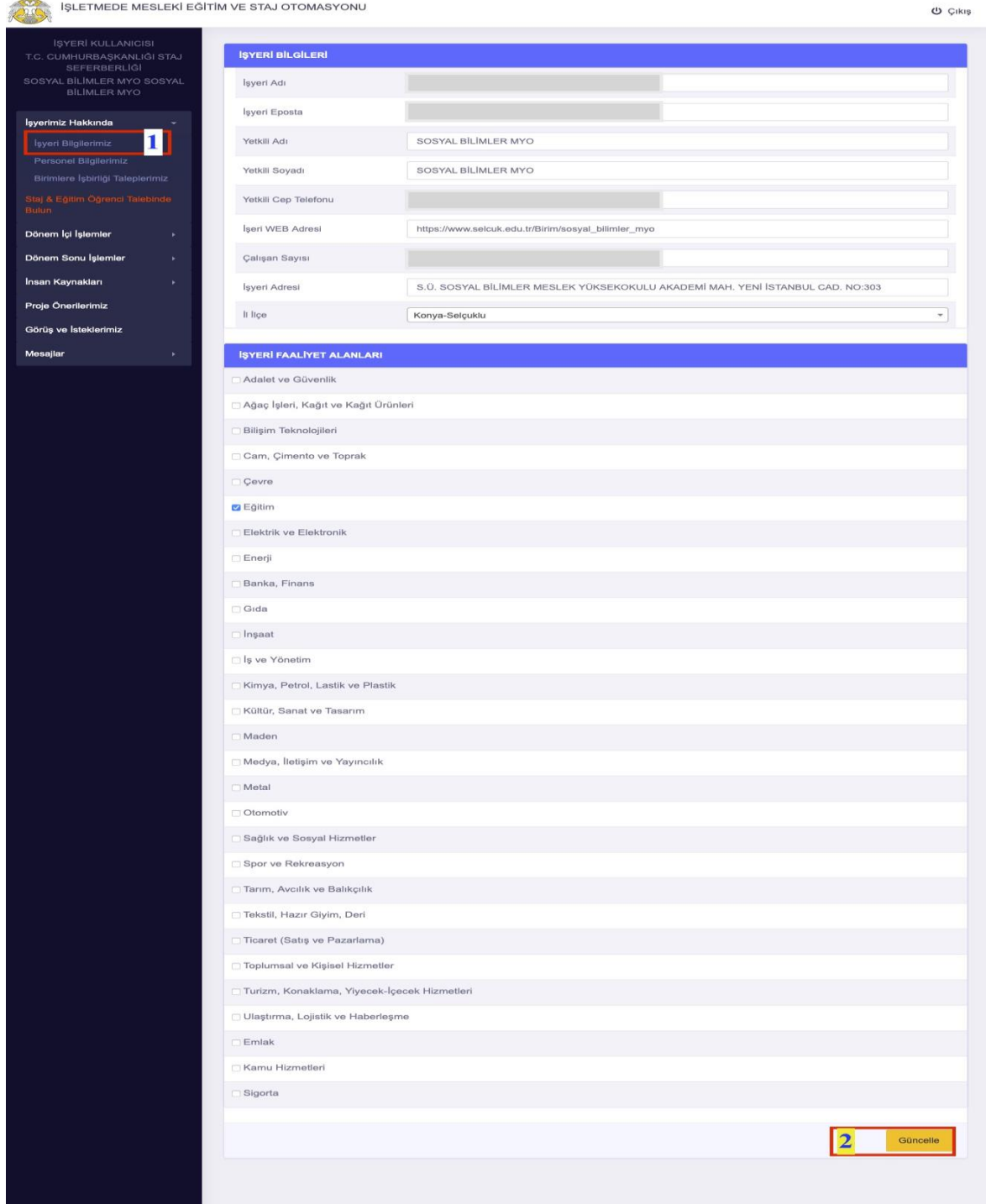

#### İşyeri Yetkili/İlgili Personel Ekleme

Otomasyonu kullanabilmek için öncelikle sistemden otomasyon yetkilisi/ilgilisi eklemeniz gerekmektedir. Bu işlem için sol kısımda bulunan menüden 1 numaralı alanda gösterilen bağlantıyı tıklayınız.

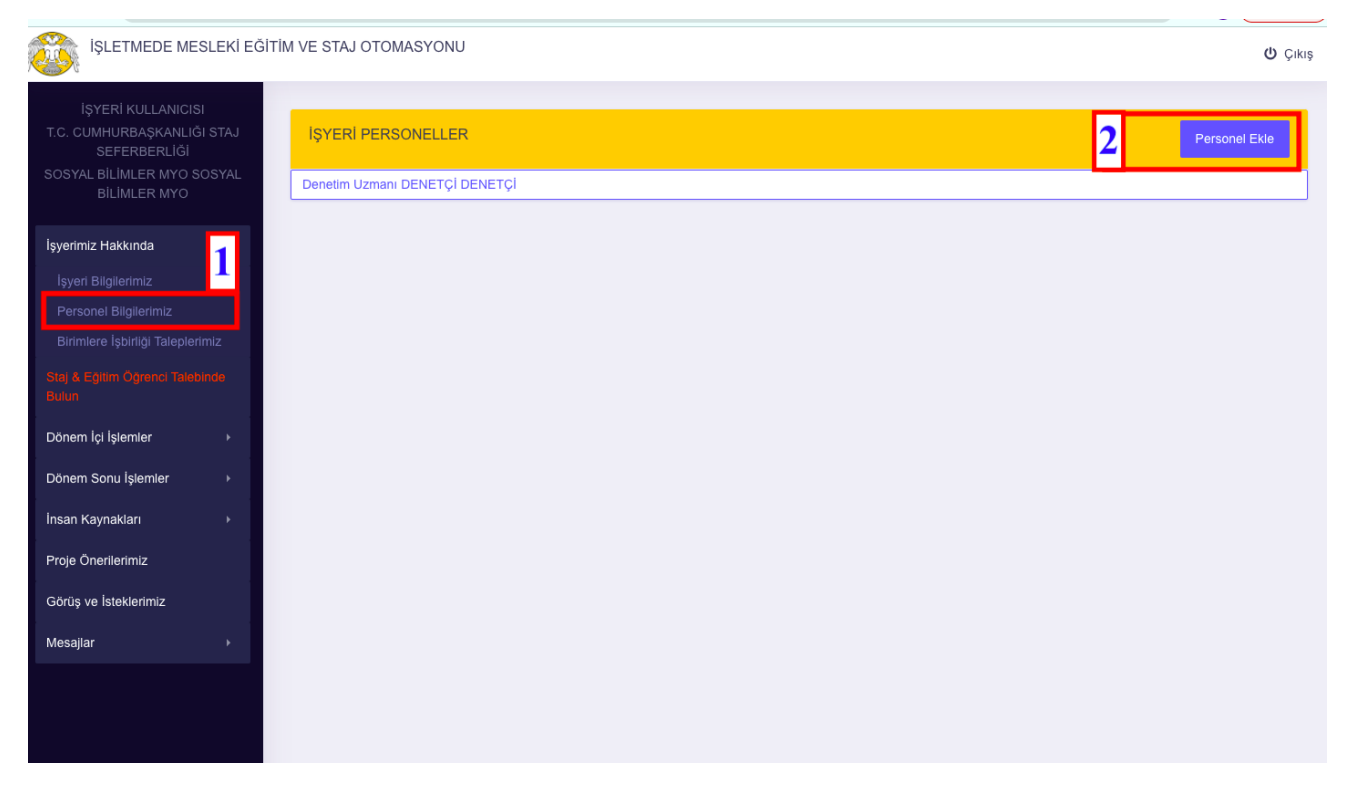

İşyeri personelleri sayfasında 2 numaralı alanda gösterilen butonu kullanarak yeni personel ekleyebilirsiniz. Butona tıkladığınızda açılacak pencerede işyeriniz otomasyon ilgilisinin bilgilerini doldurarak "Kaydet" butonuna tıklayınız. Eklemiş olduğunuz personeller aynı sayfada listelenecektir.

### İşyeri Öğrenci Talebi

Otomasyondan öğrenci talebinde bulunmak için sol kısımda bulunan menüde 1 numaralı bağlantıyı

kullanabilirsiniz.

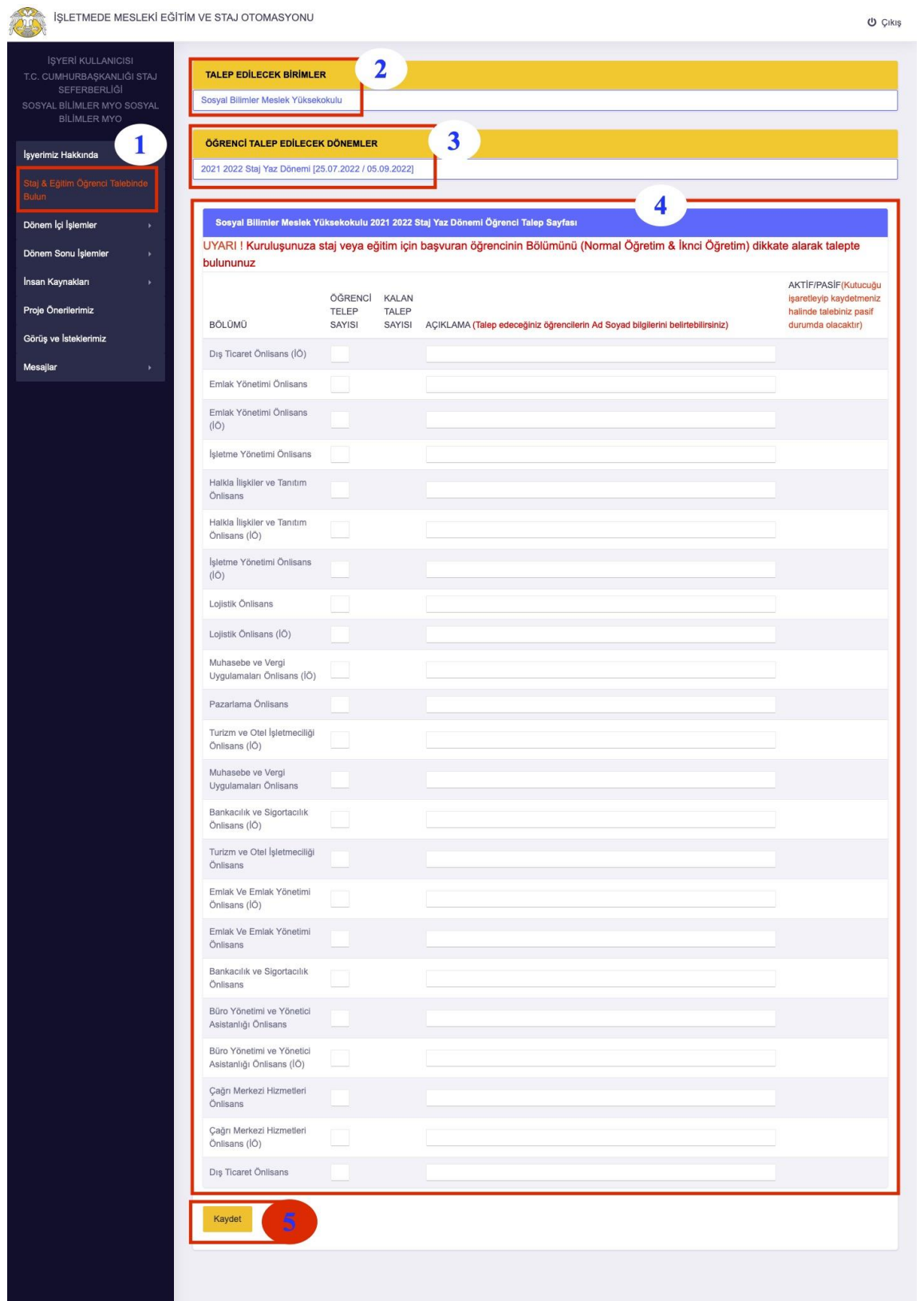

Öğrenci talebinde bulunmak için;

- ‐ 2 numaralı alandan öğrenci talep etmek istediğiniz birimi seçiniz,
- ‐ 3 numaralı alanda gösterilen bölümden talepte bulunmak istediğiniz dönemi seçiniz, o 2021/2022 Staj Yaz Dönemi
- ‐ 4 numaralı alandan, talep etmek istediğiniz öğrencinin bölüm ve sayısını giriniz. **Talep edilen öğrencinin AD-SOYAD ve Öğrenci Numarasını mutlaka Açıklama bölümüne yazmalısınız aksi takdirde hangi öğrencinin talep edildiği anlaşılmayacaktır.**
- ‐ Seçim işlemlerini tamamladıktan sonra 5 numaralı alanda gösterilen "Kaydet" butonuna tıklayarak öğrenci talep işlemini tamamlayabilirsiniz. Öğrenci talebiniz seçtiğiniz birime otomatik iletilecektir.